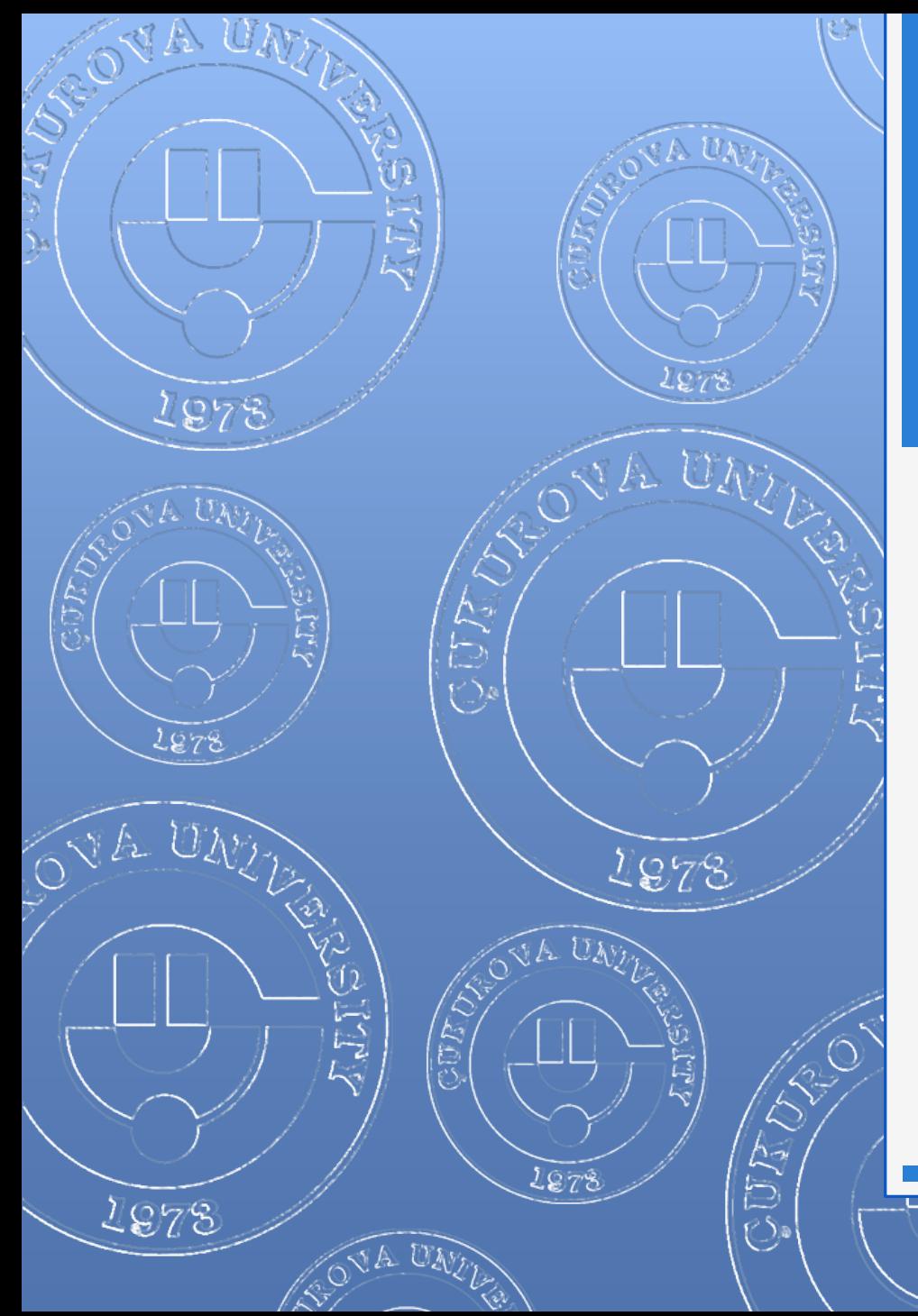

#### 2015

## WINDOWS 7

1978

**CENTER** 

VA UND

#### **WINDOWS 7 - 2015**

# İÇERİK

- Giriş
- **o** Sürümler
	- Sürüm Karşılaştırmaları
- **o** Masaüstü
- **o** Görev çubuğu
- Başlat menüsü
- **o** Pencere Yapısı
	- Pencereler Arası Geçiş ve Boyutlandırma
- Windows'u kişiselleştirmek
	- **o** Masaüstünü
	- **o** Görev çubuğunu
	- Başlat menüsünü
- **o** Dosya ve Klasör İşlemleri
	- **o** Genel bilgiler

2

- **o** Windows gezgini
- **o** Kes-Kopyala-Yapıştır komutları
- **o** Denetim Masası
	- Kullanıcı Hesapları ve Aile Koruması
	- Sistem ve Güvenlik
	- Programlar
	- Saat, Dil ve Bölge
- **o** Donatılar
	- Çalıştır
	- Ekran alıntısı aracı
	- Hesap makinesi
	- Not defteri
	- **o** Paint
	- WordPad
	- Yapışkan notlar
	- Erişim Kolaylığı Programları
	- **o** Sistem Araçları

# Dosya ve Klasör İşlemleri

- o Dosya ve Klasör nedir?
- o Bilinen dosya uzantıları
- o Yeni klasör oluşturmak
- o Dosya ve klasörleri yeniden isimlendirmek
- o Dosya ve klasörleri silmek
- o Windows gezgini ile dosya ve klasörleri yönetmek
- o Kes-Kopyala-Yapıştır yöntemleri
- o Dosya ve klasörlerin özelliklerini görmek

# Dosya Nedir?

 **Dosya:** Bilgisayardaki bilgi kümeleridir. Her türlü dosya bilgisayarda sayısal olarak bulunmaktadır. Bu sayısal bilgi topluluğuna **dosya** adı verilir. Dosya aşağıdaki şekilde görüntülenir;

#### *dosyadı.dosyauzantısı*

- Dosya adı dosyayı tanımlar ve 256 karakter uzunluğuna kadar verilebilir.
- Dosya uzantısı 3 ya da 4 karakterden oluşur ve dosyanın içeriği konusunda bilgi verir.

# Bilinen Dosya Uzantıları

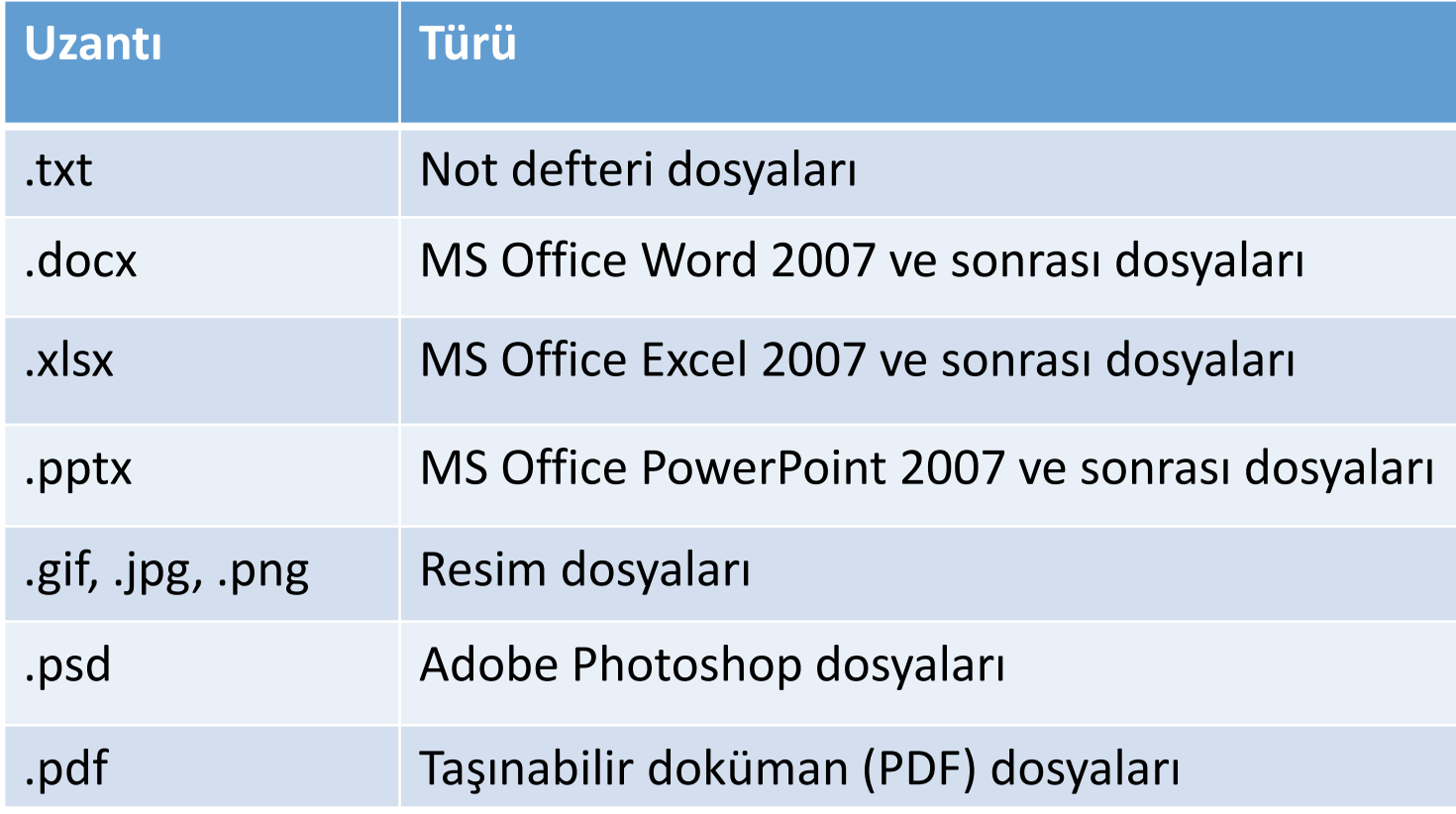

5 Enformatik Bölümü

38 A

# Klasör Nedir?

- **Klasör:** Windows işletim sisteminin en önemli mantıksal birimlerindendir. Klasörler dosyaları birbirinden ayırmak için kullanılan bileşenlerdir.
- Farklı türdeki dosyaları bir düzen içerisinde birbirinden bağımsız olarak gruplandırmak için kullanılırlar.
- Sınırsız sayıda klasör üretilebilir.
- o Klasörler bilgisayarın dosyalara kolay erişmesini sağladığı gibi kullanıcıların da dosyaları kategorilere ayırmasında yardımcı olur.

## Yeni Klasör Oluşturmak

 Masaüstü ekranının ya da önceden varolan bir klasörün boş bir alanına sağ tıklanır. Açılan kısayol menüsünden Yeni seçeneği ve ardından Klasör seçeneği seçilir.

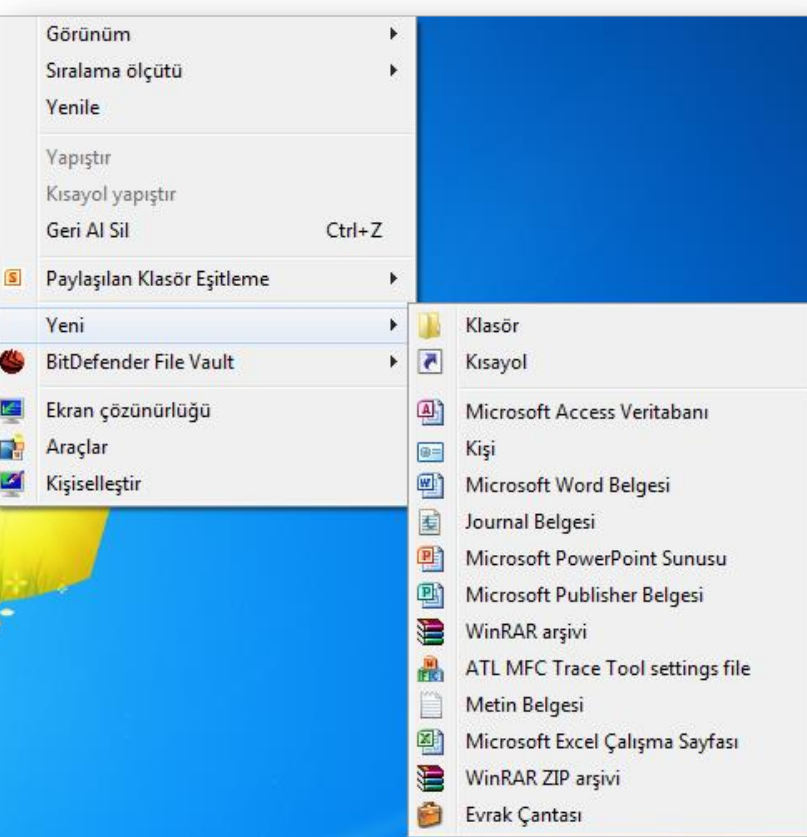

#### Dosya ve Klasörleri Yeniden İsimlendirmek

#### Dosya ve klasör isimlerini değiştirmek için;

- F2 fonksiyon tuşuna basılır veya
- Dosya ya da klasör seçildikten sonra farenin sağ tuşu tıklanıp açılan kısayol menüsünden *Yeniden Adlandır* seçilir.
- Dosya ve klasör isimleri verilirken aşağıdaki karakterler kullanılamaz.

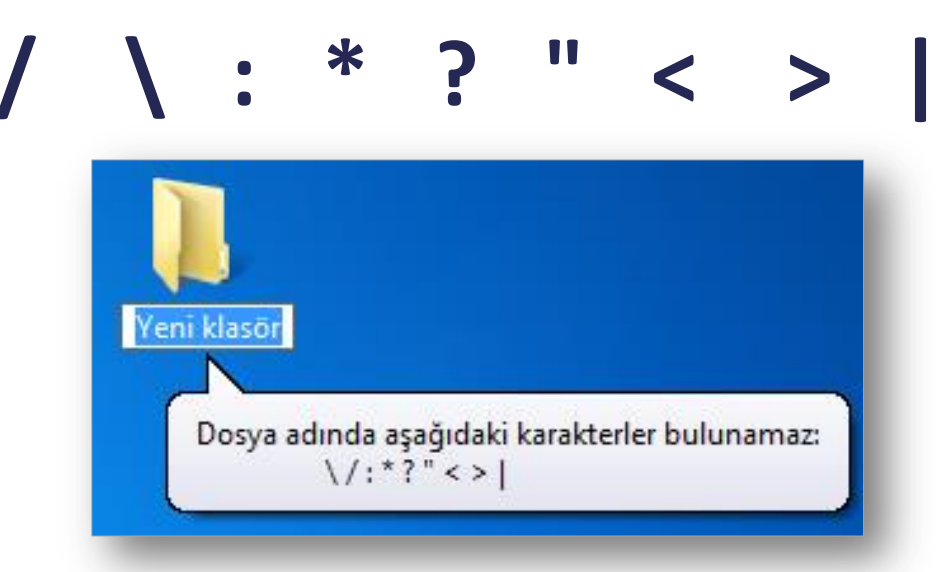

# Dosya ve Klasörleri Silmek

- Seçilen bir dosya ya da klasörü silmek için;
	- Farenin sağ tuşuna tıklanır ve açılan kısayol menüsünden Sil seçeneği seçilir.
	- **o** Klavyeden "Delete" düğmesi tıklanır.
	- Klavyeden "Shift + Delete" düğmesi tıklanır. Bu seçenek uygulanırsa diğerlerinden farklı olarak dosya ya da klasör geri dönüşüm kutusuna gönderilmeden bilgisayardan silinir.

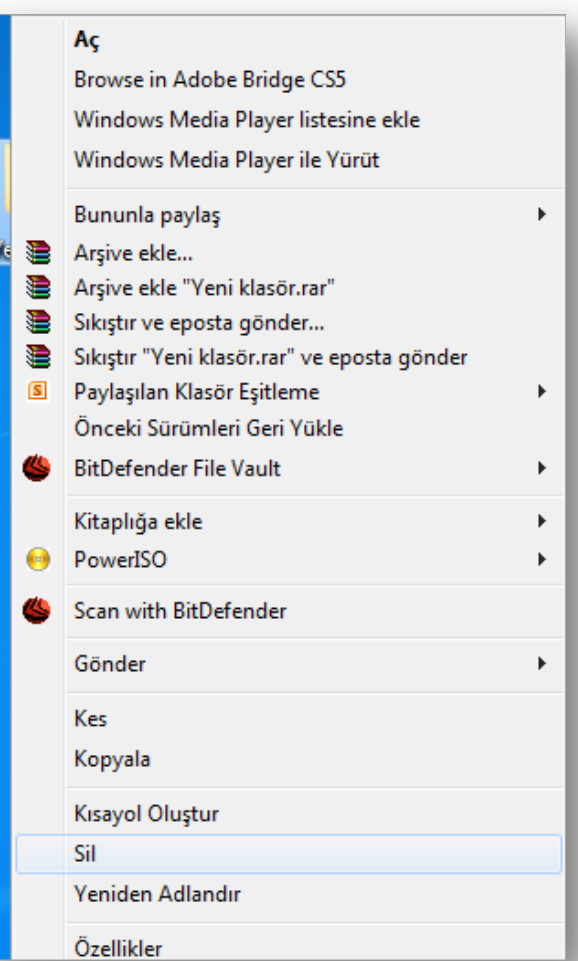

# Windows Gezgini ile Yönetmek

- Windows Gezgin'ini açmak için;
	- Masaüstünden Bilgisayarım ikonuna tıklanır.
	- Windows tuşu ile birlikte E harfine tıklanır.
	- Başlat Menüsü sağ tıklanır ve açılan kısayol menüsünden "Windows Gezgini'ni Aç" seçilir.
	- **o** Başlat Menüsü Programlar - Donatılar – Windows Gezgini seçilir.

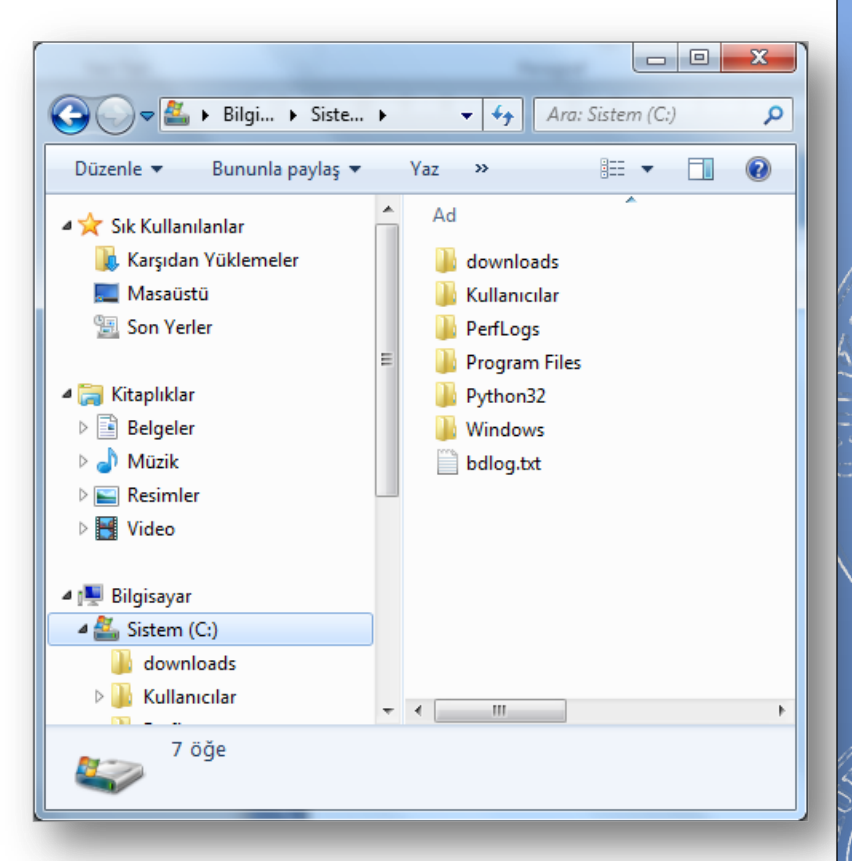

# Kes-Kopyala-Yapıştır Yöntemleri

- **Kopyala komutu** seçilen bir nesnenin (dosya/klasör/metin, vb.) çoğaltılması için kullanılır.
- Kopyalanacak nesne seçildikten sonra aşağıdaki yollardan biri kullanılabilir:
	- Düzenle menüsü Kopyala seçeneği
	- **o** Seçili alan üzerinde iken sağ fare tuşu – Kopyala seçeneği
	- Klavyeden CTRL+C komutları
- $11$  Enformatik Bölümü Enformatik Bölümü  $\blacksquare$ **o** Ctrl tuşu basılı iken kopyalanacak klasöre sol tuş basılı tutularak sürüklenip bırakılır.

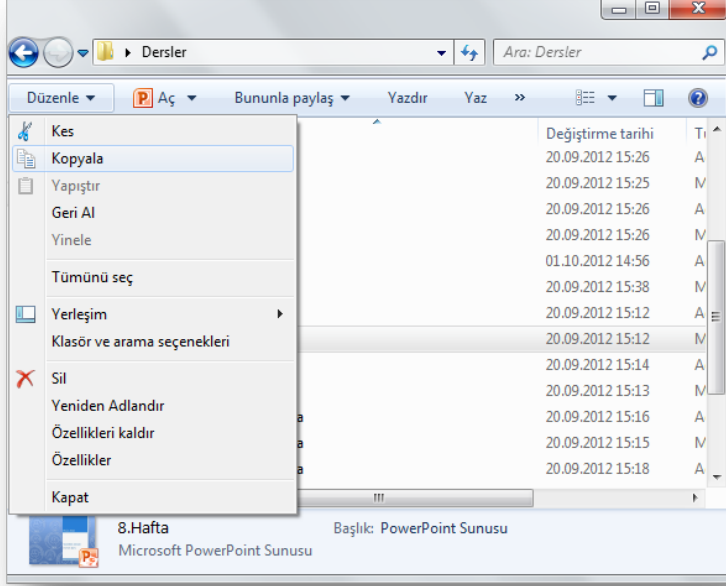

# Kes-Kopyala-Yapıştır Yöntemleri

- **Kes komutu** seçilen bir nesnenin (dosya/klasör/metin, vb.) bir yerden başka bir yere taşınması için kullanılır.
- Kesilecek nesne seçildikten sonra aşağıdaki yollardan biri kullanılabilir:
	- Düzenle menüsü Kes seçeneği
	- **o** Seçili alan üzerinde iken sağ fare tuşu – Kes seçeneği
	- Klavyeden CTRL+X komutları
- $_{12}$  Enformatik Bölümü Enformatik Bölümü  $_{12}$ **o** Shift tuşu basılı iken taşınacak klasöre sol tuş basılı tutularak sürüklenip bırakılır.

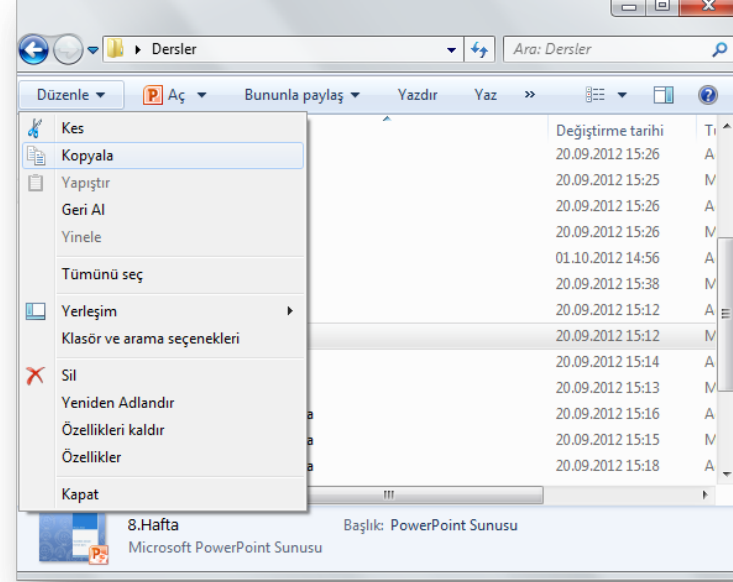

# Kes-Kopyala-Yapıştır Yöntemleri

- **Yapıştır komutu** kesilen ya da kopyalanan bir nesnenin (dosya/klasör/metin, vb.) bir yerden başka bir yere taşınması veya kopyalama işlemini tamamlamak için kullanılır.
- Yapıştırma işlemi için aşağıdaki yollardan biri kullanılabilir:
	- Düzenle menüsü Yapıştır seçeneği
	- **o** İstenilen alan içindeyken sağ fare tuşu – Yapıştır seçeneği
	- Klavyeden CTRL+V komutları

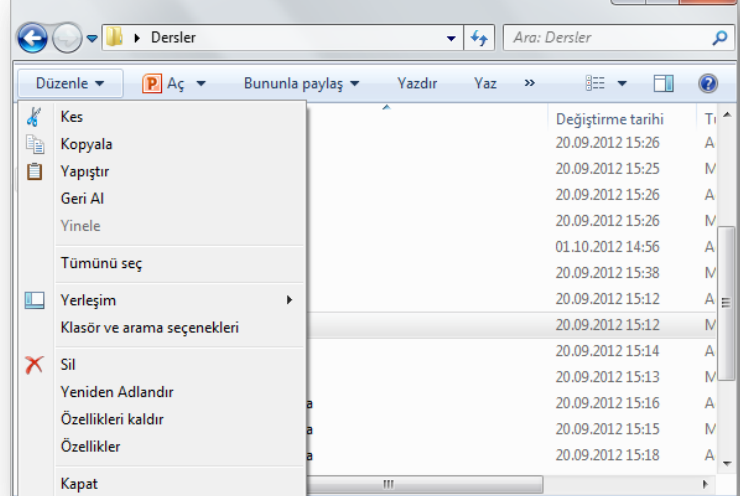

# Dosya/Klasör Özellikleri

- Dosya ve klasörlerin özelliklerine bakarak türleri, nitelikleri, disk üzerinde kapladıkları alan, oluşturulma tarihleri, konumları gibi birçok bilgiye ulaşabiliriz.
- Dosya/klasör özellikleri penceresini açmak için dosya/klasör seçildikten sonra farenin sağ tuşuna tıklanır ve *Özellikler* seçeneği seçilir.
- Klavye kısayol tuşu: Alt+Enter

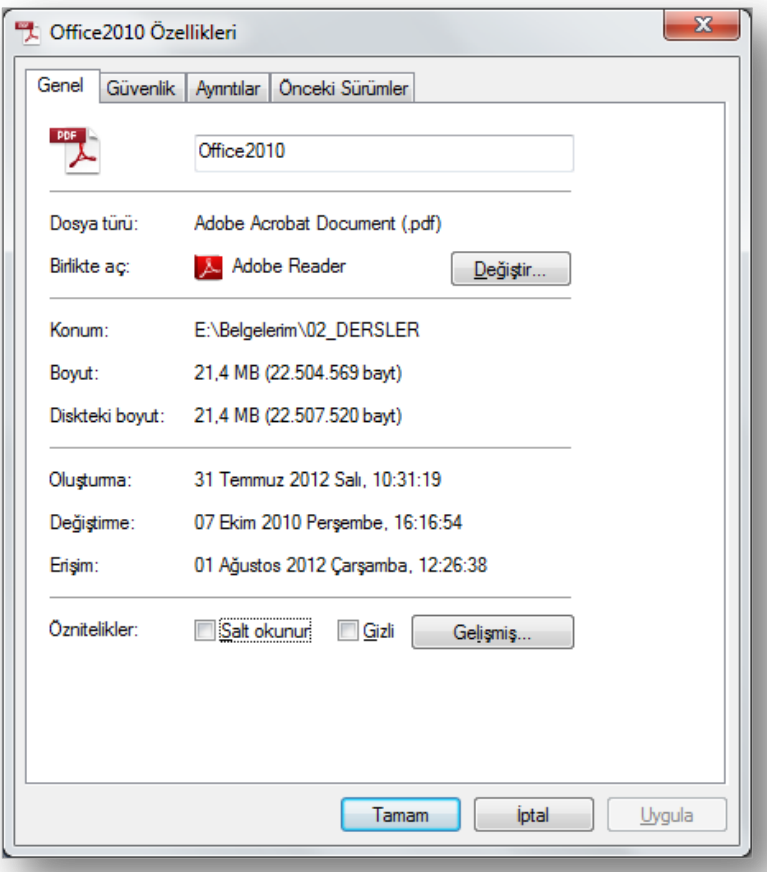

**WINDOWS 7 - 2015**

## Denetim Masası

#### o Kullanıcı Hesapları ve Aile Koruması

- o Sistem ve Güvenlik
- o Ağ ve Internet
- o Görünüm ve Kişiselleştirme (bknz. Windows'u Kişileştirme)
- o Programlar
- o Donanım ve Ses
- o Saat, Dil ve Bölge
- o Erişim Kolaylığı

**WINDOWS 7 - 2015**

#### Denetim Masası

- **o** Windows ayarlarını değiştirmek için Denetim Masası'nı kullanabilirsiniz.
- **o** Bu ayarlar Windows görünümü ve çalışmasıyla ilgili yaklaşık her şeyi denetler ve bunları Windows'u tam istediğiniz gibi ayarlamanız için kullanabilirsiniz.
- Denetim masasını açmak için Başlat Menüsünden *Denetim Masası* seçeneğine tıklanır.

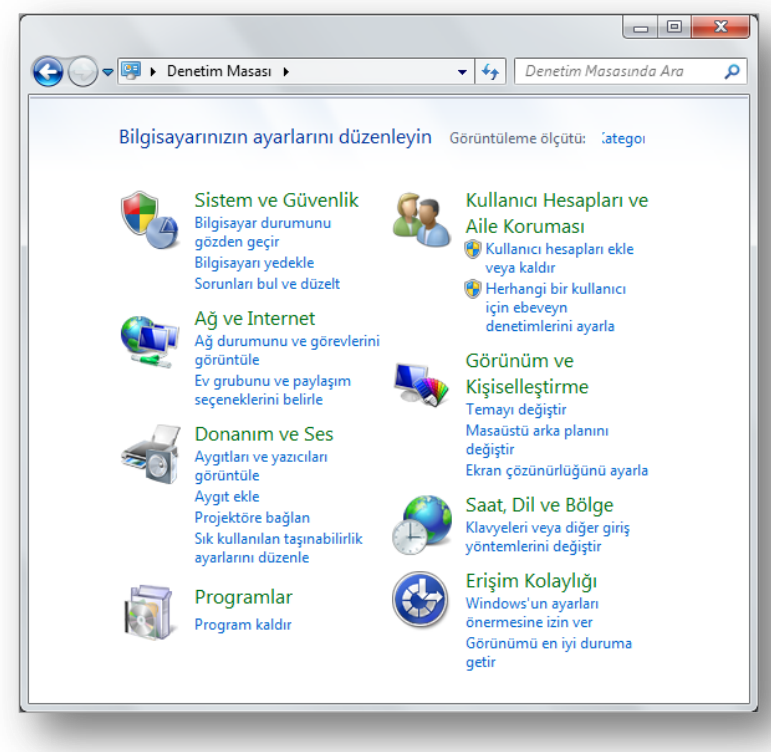

# Windows'a Yeni Kullanıcı Eklemek

 Başlat Menüsü – Denetim Masası – Kullanıcı Hesapları ve Aile Koruması – Kullanıcı hesapları ekle veya kaldır seçeneği – Yeni hesap oluştur düğmesi

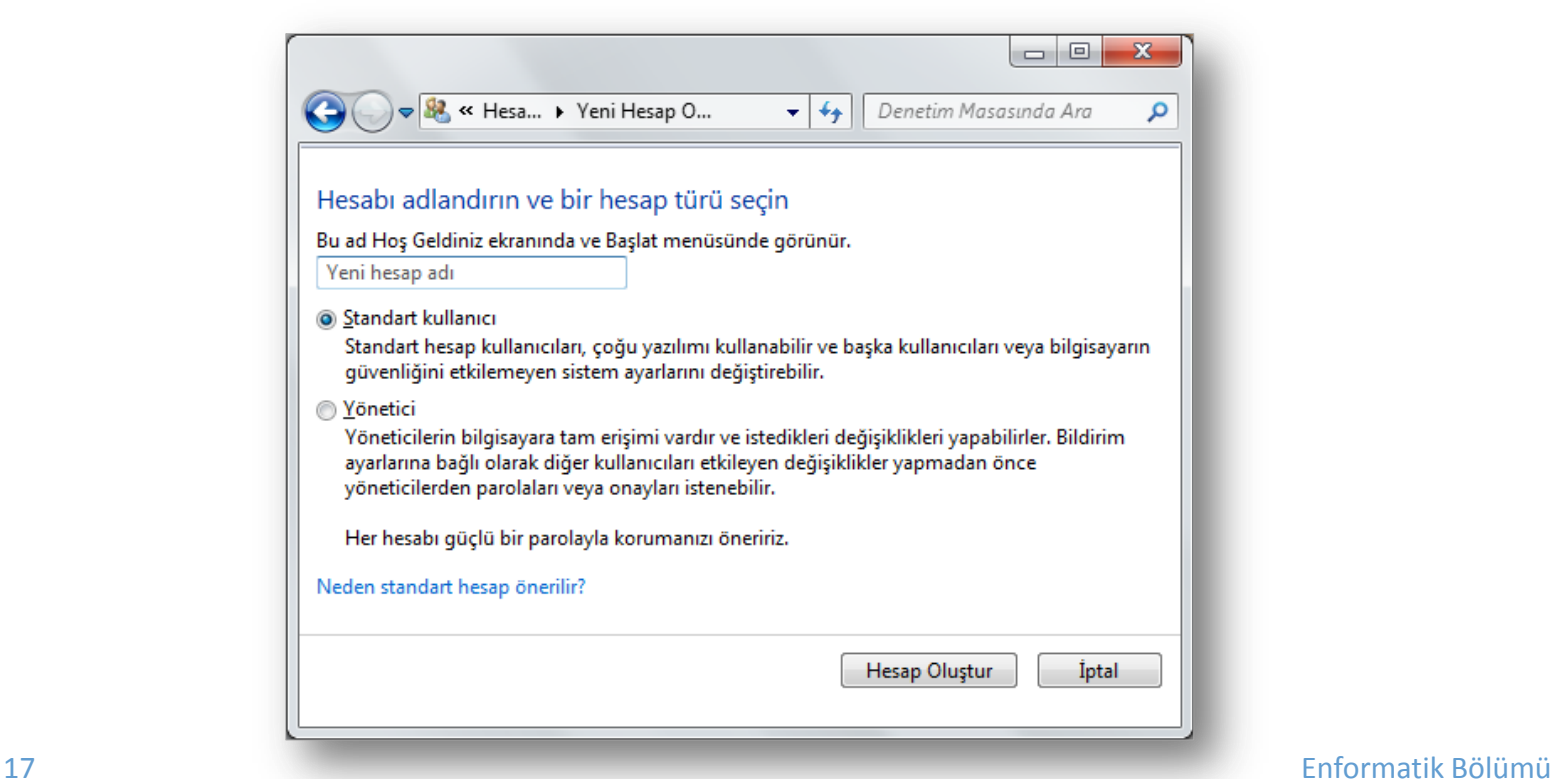

# Windows'a Yeni Kullanıcı Eklemek

o Bir hesap oluşturulduktan sonra bu hesapla ilgili değişikleri, parola atama ve hesabı silme işlemlerini hesap ismine tıklandığında açılan pencereden yapabilirsiniz.

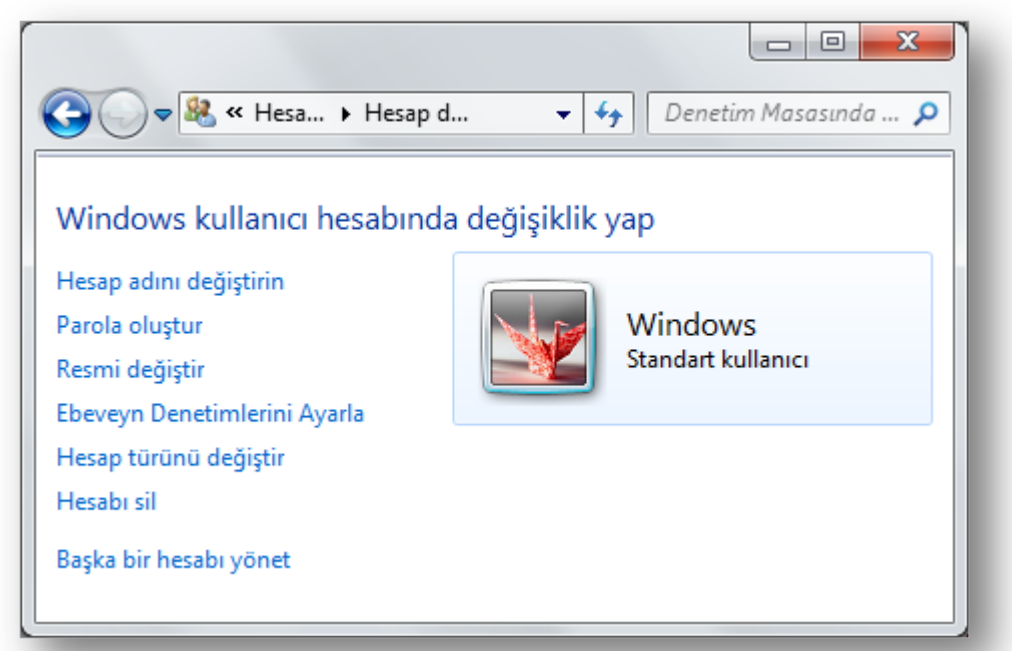

**WINDOWS 7 - 2015**

# Program Kaldırmak/Değiştirmek

 Başlat Menüsü – Denetim Masası – Programlar – Programlar ve Özellikler – Program kaldır seçeneği

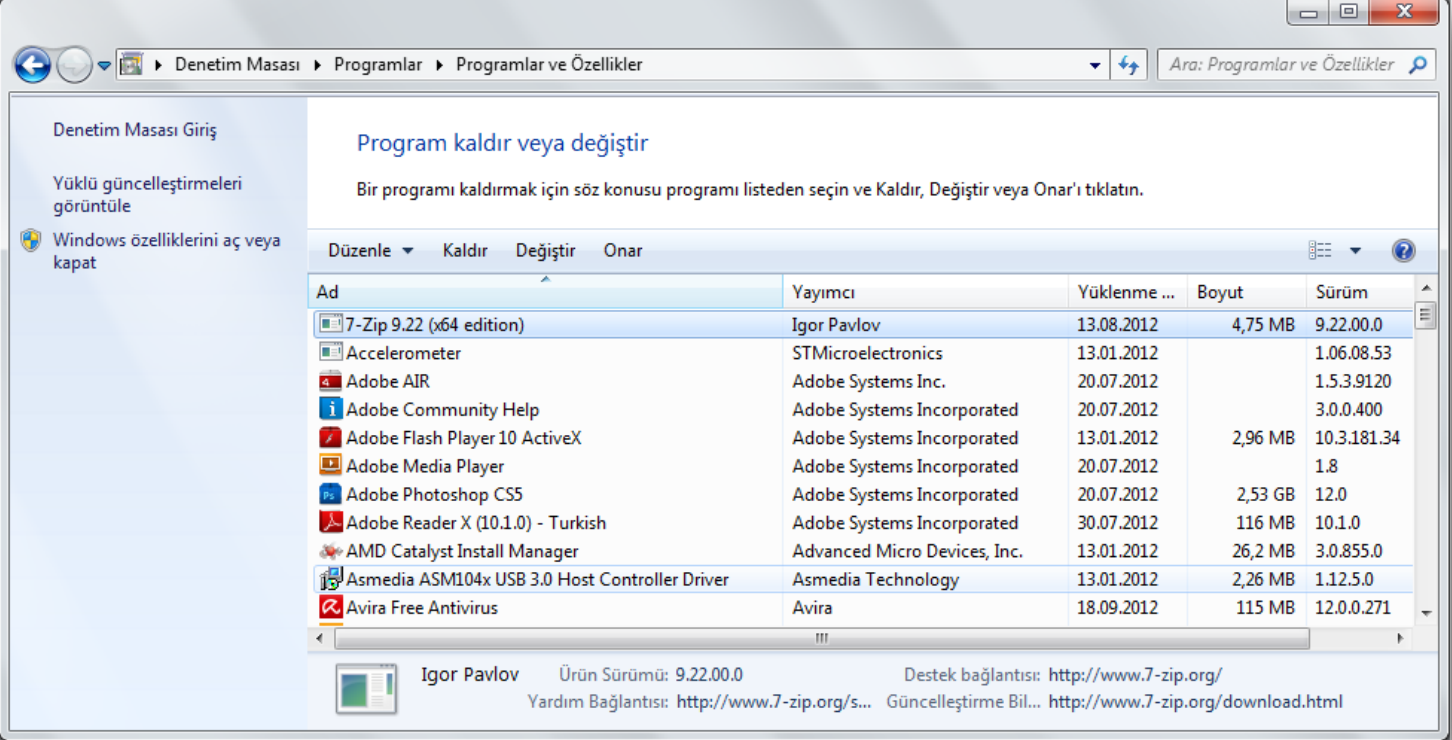

# Saat, Dil ve Bölge Ayarları

 Başlat Menüsü – Denetim Masası – Saat, Dil ve Bölge seçeneği altından bilgisayarın tarih ve saat bilgisini değiştirebileceğiniz gibi klavye ayarlarında da değişiklik yapabilirsiniz.

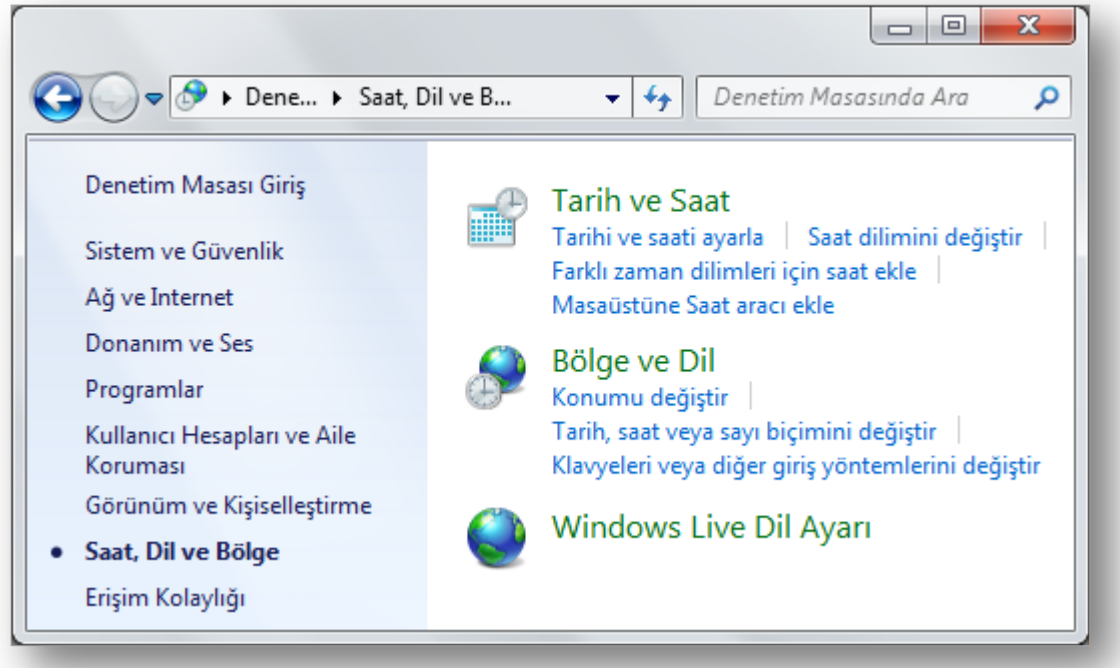

#### Donanım ve Ses Ayarları

 Başlat Menüsü – Denetim Masası – Donanım ve Ses seçeneği altından bilgisayarda takılı çeşitli aygıtları (fare gibi), yazıcı ve faksları görüntüleyip yeni bir yazıcı ya da aygıt yükleyebilirsiniz.

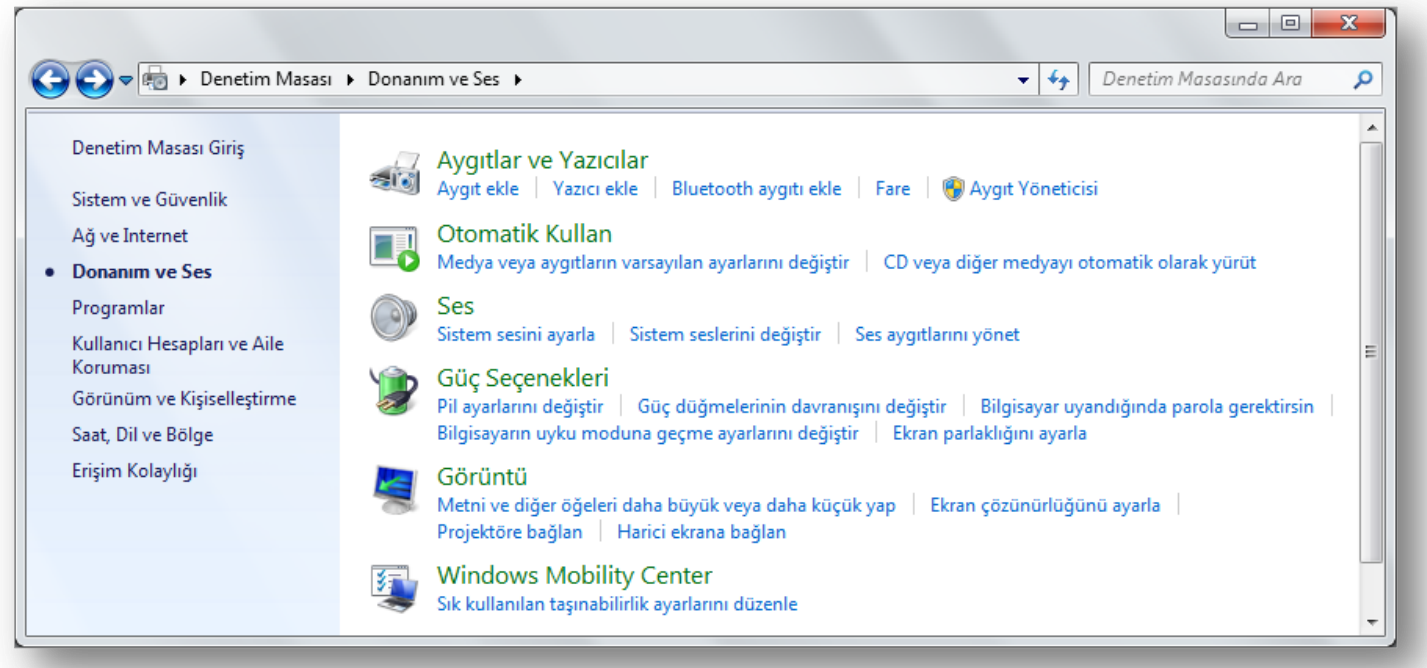

## Windows Güvenlik Duvarı

 Başlat Menüsü – Denetim Masası – Sistem ve Güvenlik – Windows Güvenlik Duvarı seçeneği ile korsanların ve kötü amaçlı yazılımların Internet üzerinden erişimini engelleyebilirsiniz.

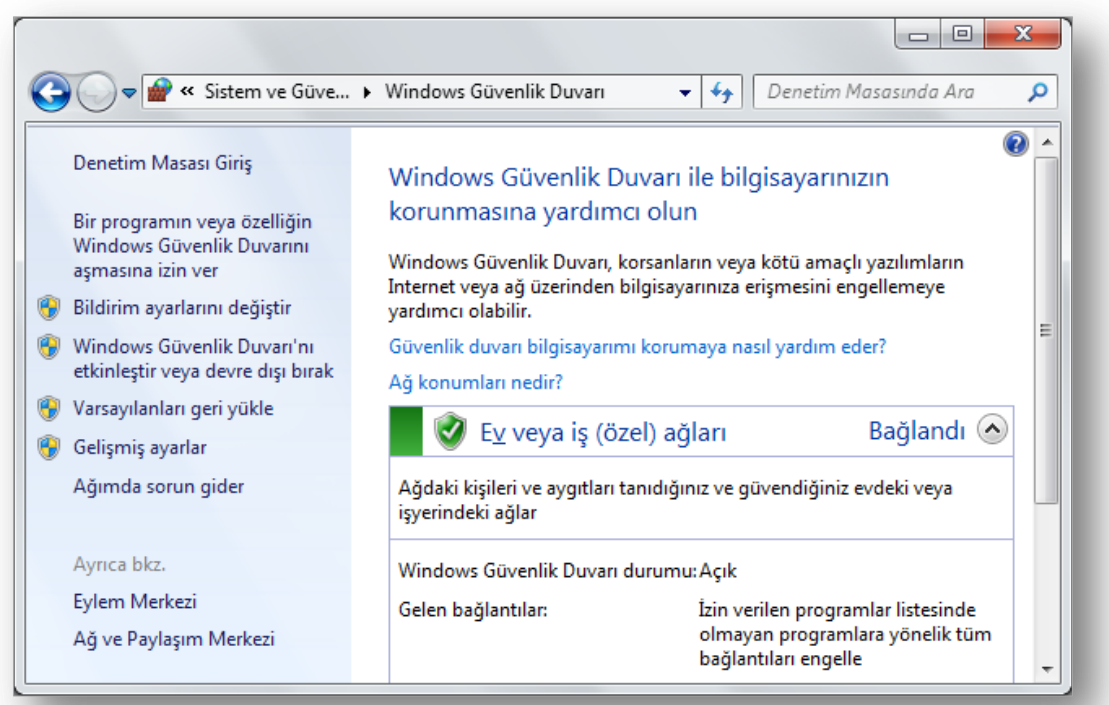

**WINDOWS 7 - 2015**

#### Donatılar

o Çalıştır

 $\lesssim$  A UT

- o Ekran alıntısı aracı
- o Hesap makinesi
- o Not defteri
- o Paint
- o WordPad
- o Yapışkan notlar
- o Matematiksel giriş paneli
- o Erişim kolaylığı programları
- o Sistem araçları

## Donatılar

- Windows 7 ile gelen birçok faydalı uygulamanın bir arada bulunduğu klasördür.
- Donatıları açmak için Başlat Menüsü - Tüm Programlar - Donatılar seçeneği seçilir*.*

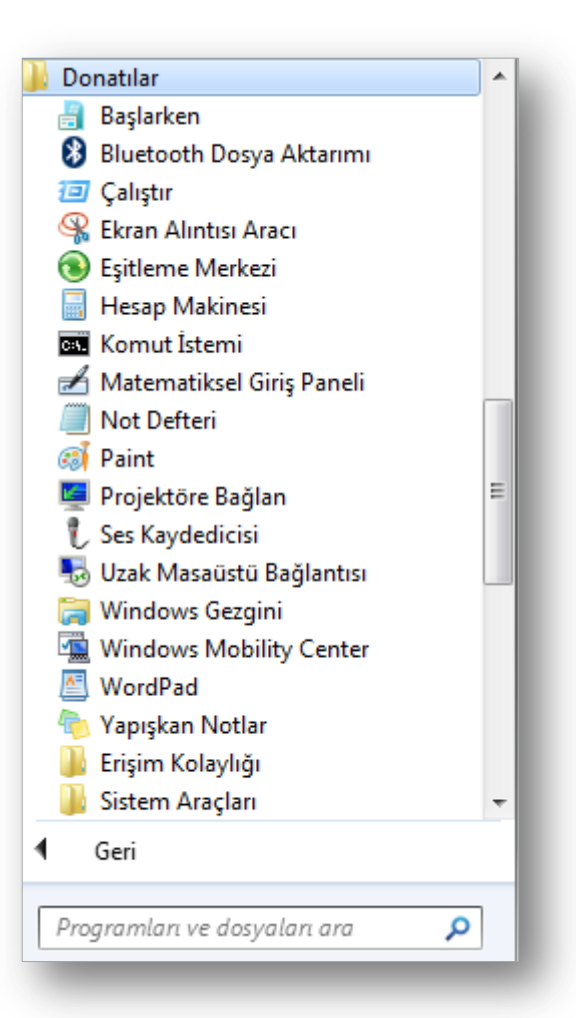

# Çalıştır

- Bu komut ile bir program, klasör, belge veya bir İnternet kaynağının adını *Aç* kutusuna yazarak çalıştırabilirsiniz.
- Örnek: Not defterini açmak için «*notepad*» yazın ve *Tamam* düğmesine tıklayın.

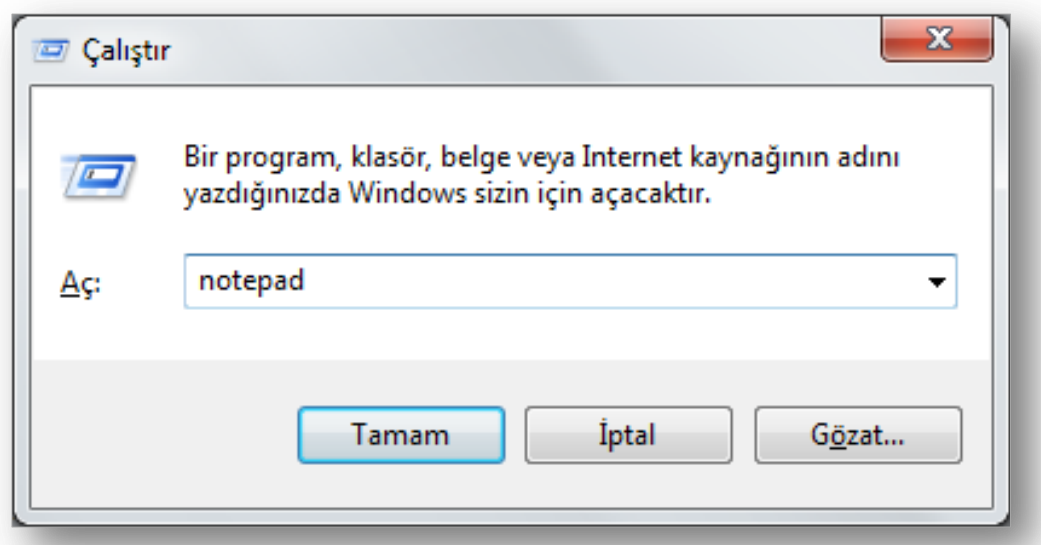

#### Ekran Alıntısı Aracı

- Bu araç ile ekran görüntüsünün tamamı veya belirli bir bölümü resim formatında kaydedilebilir.
- Bu araç ile serbest bir biçimde ya da dikdörtgen biçiminde kesit alınabilir.

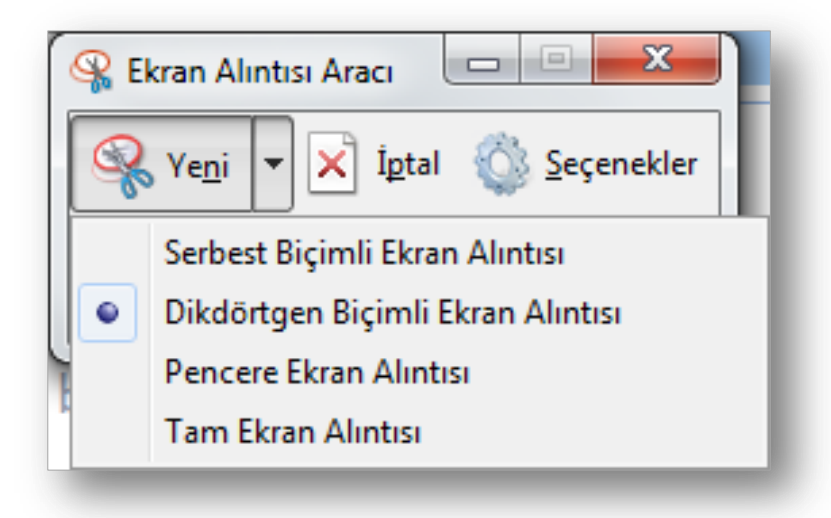

#### Hesap Makinası

- Bu uygulama günlük hayatta kullandığımız hesap makinesi gibidir.
- o Bu uygulama ile hem basit hesaplamalar hem de ileri düzey matematiksel işlemler yapabilirsiniz.

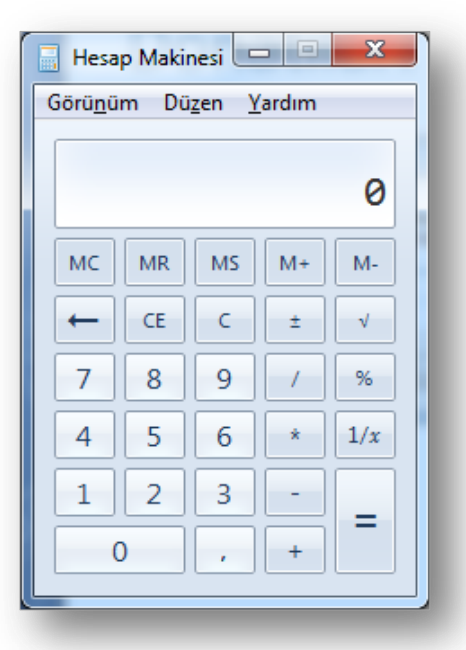

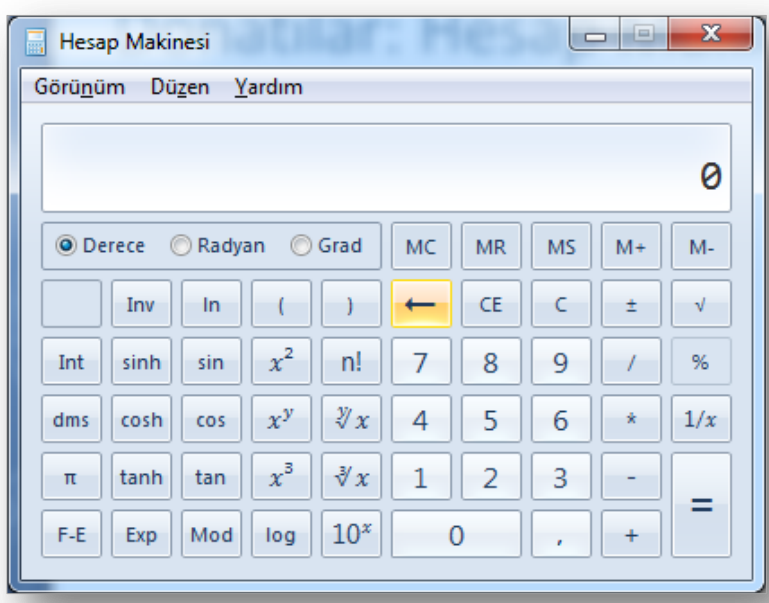

# Not Defteri

 Düz metin formatındaki ifadeleri yazmamıza ve kaydetmemize yarayan en basit metin editörüdür.

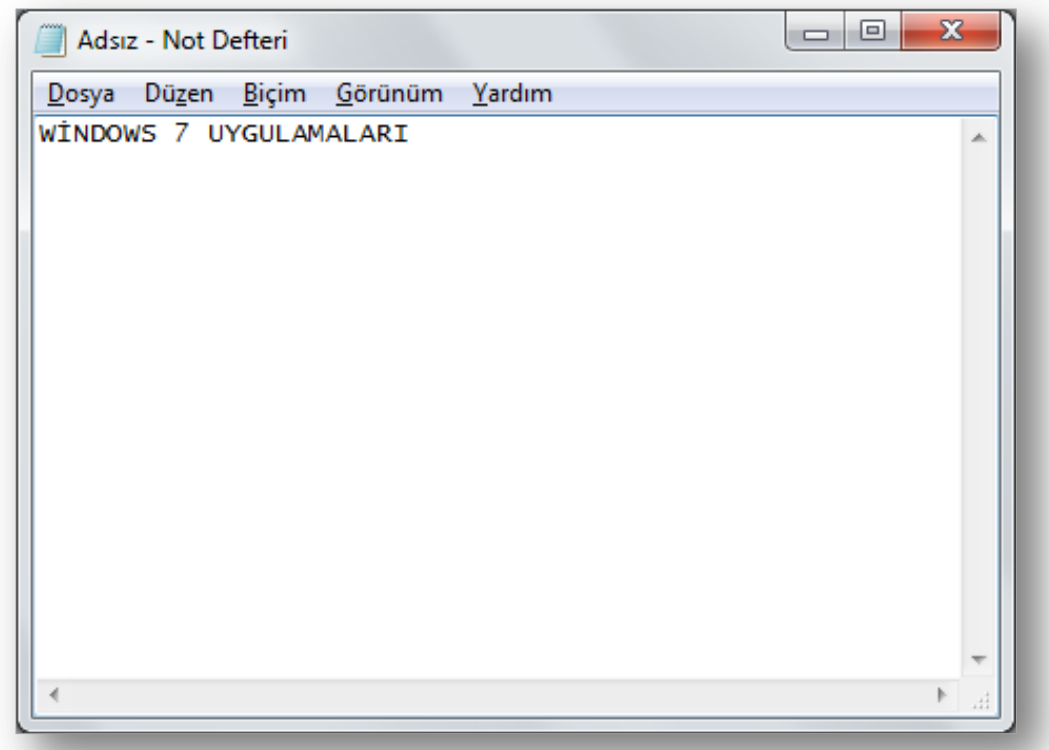

## Paint

 $\Im A$ 

 Üzerinde bulunan araçlar yardımı ile basit çizimler yapılabilen bir resim editörüdür.

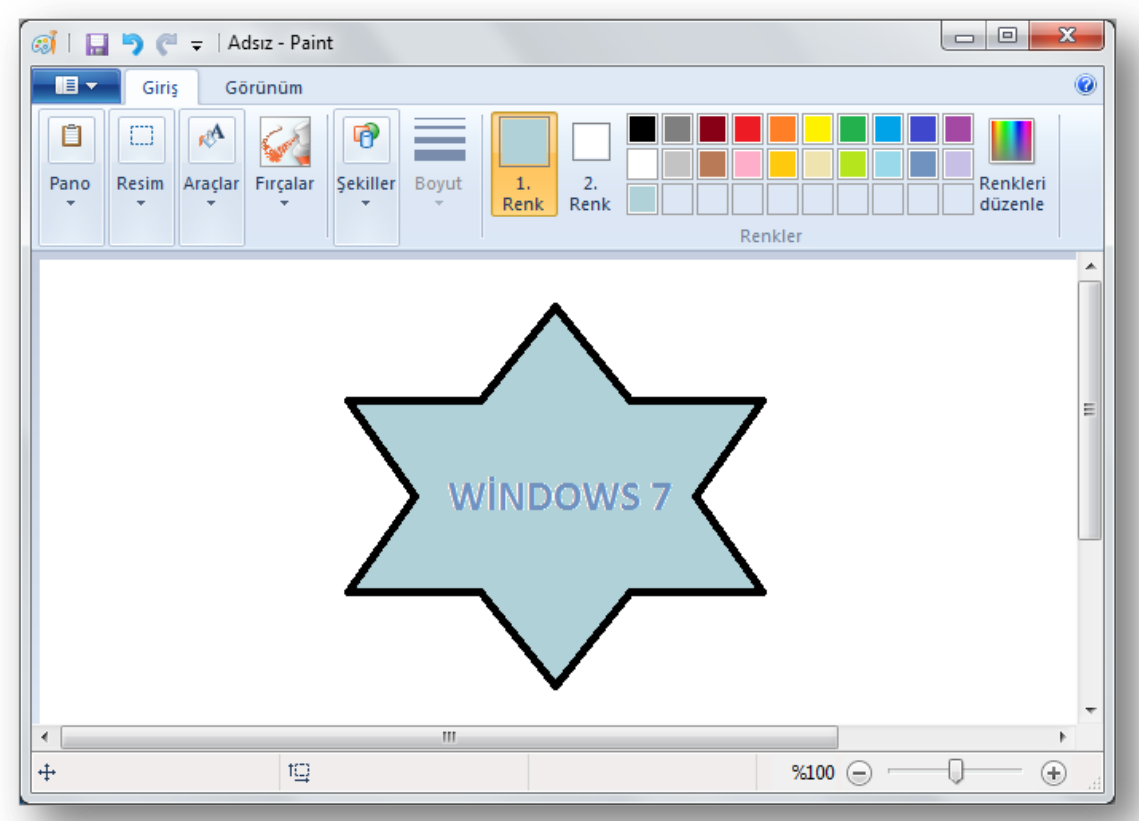

#### WordPad

 $\otimes$ 

#### o Not defterinden daha gelişmiş bir metin editörüdür.

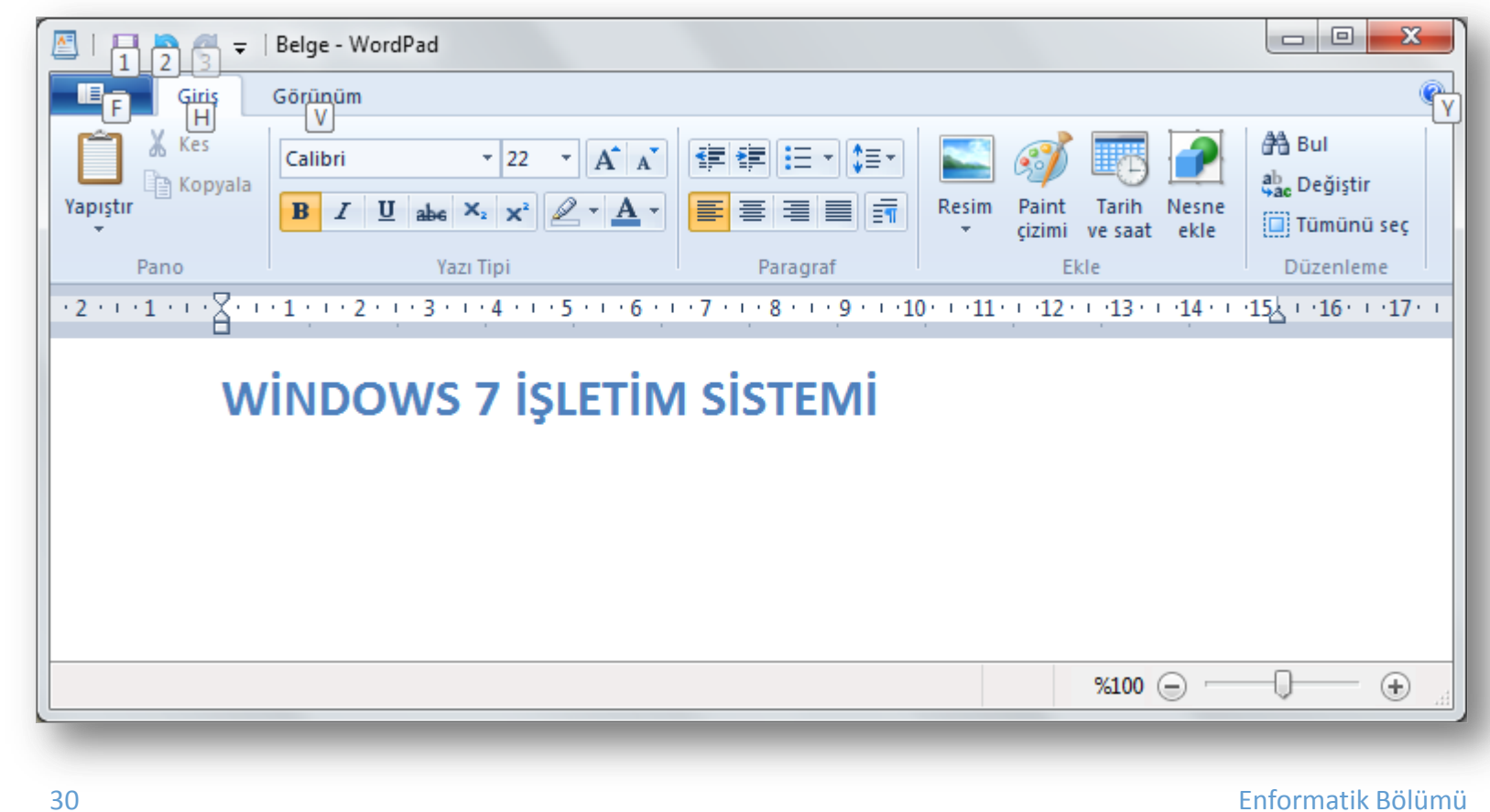

## Yapışkan Notlar

 Bu uygulama ile önemli hatırlatmalarınızı not alarak bu notlarınızı masaüstü ekranına yerleştirebilirsiniz.

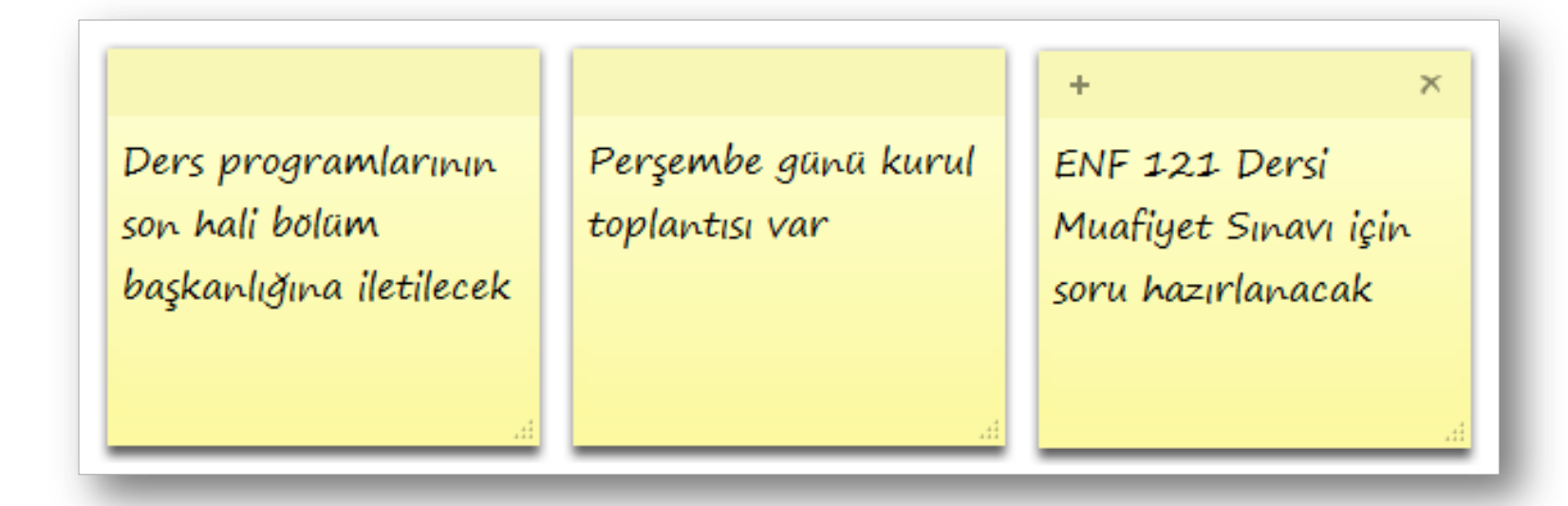

# Matematiksel Giriş Paneli

 Bu panel el yazısı matematiksel ifadeleri tanımak için Windows 7 sisteminde yerleşik olan matematik ifade tanıyıcıyı kullanır. Bu tanınan ifadeyi bir kelime ya da tablo işleme programında kullanabilirsiniz.

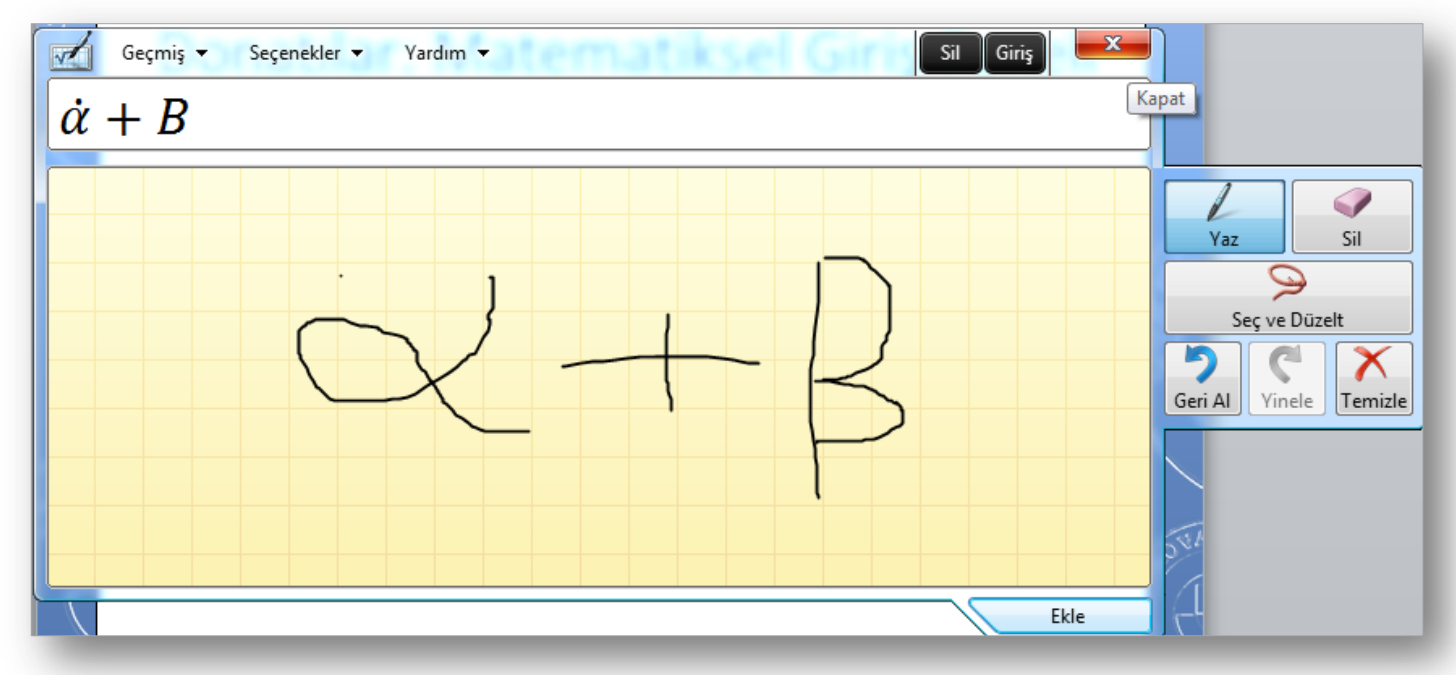

## Sistem Araçları

- Sistem araçlarını açmak için Başlat Menüsü – Tüm Programlar – Donatılar – Sistem Araçları seçeneği seçilir*.*
	- **o** Disk Temizleme
	- **o** Disk Birleştirme
	- **o** Görev Zamanlayıcısı
	- **o** Sistem Bilgisi
	- **o** Sistem Geri Yükleme

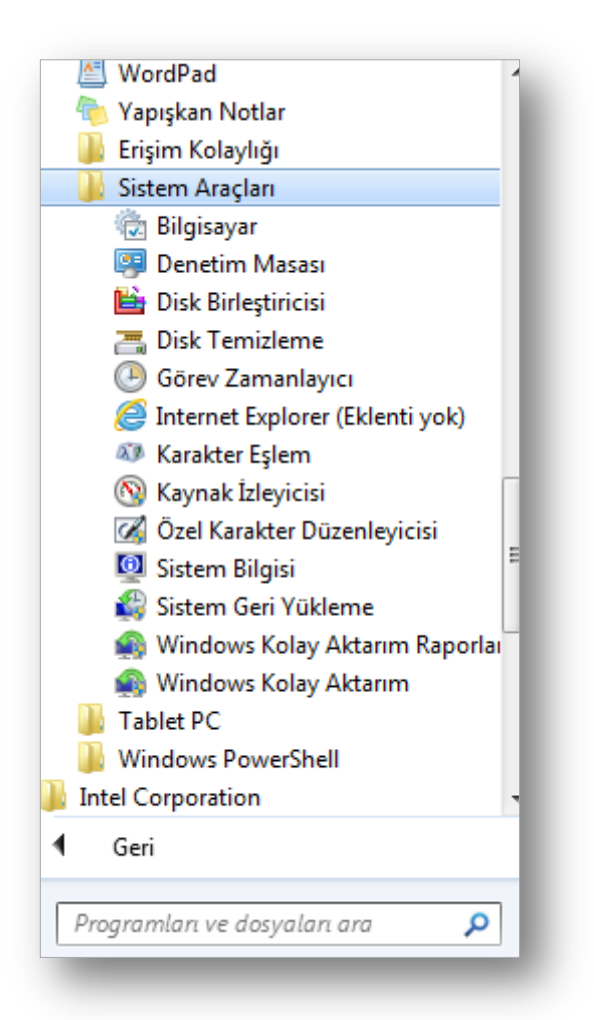

# Disk Temizleme

- **o** Diskte yer açmak ve bilgisayarınızın daha hızlı çalışmasını sağlamak için sabit diskinizdeki gereksiz dosyaları azaltmak için kullanılır.
- Bu özellik geçici dosyaları siler, Geri Dönüşüm Kutusu'nu boşaltır ve artık gerekmeyen çeşitli sistem dosyaları ile diğer öğeleri kaldırır.

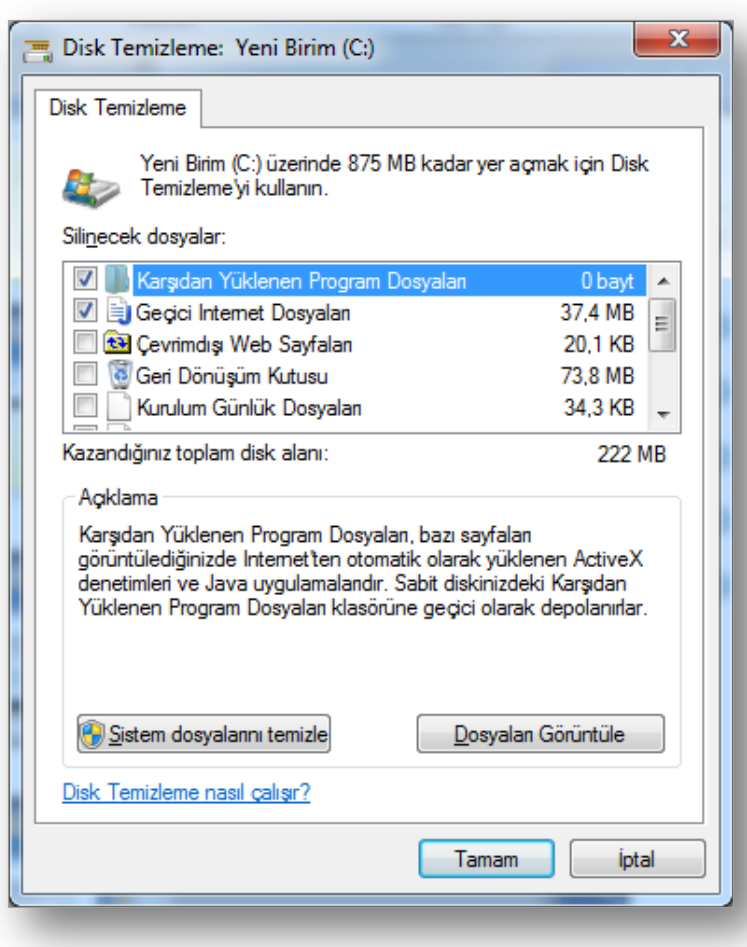

# Disk Birleştirme

- Parçalanma, sabit diskinizin bilgisayarınızı yavaşlatabilecek fazladan işlem yapmasına yol açar.
- **o** Disk Birleştiricisi, sabit diskinizin daha etkili çalışabilmesi için parçalanmış verileri yeniden düzenler.
- Disk Birleştiricisi bir zamanlamaya göre çalışır, ancak sabit diskinizi elle de birleştirebilirsiniz.

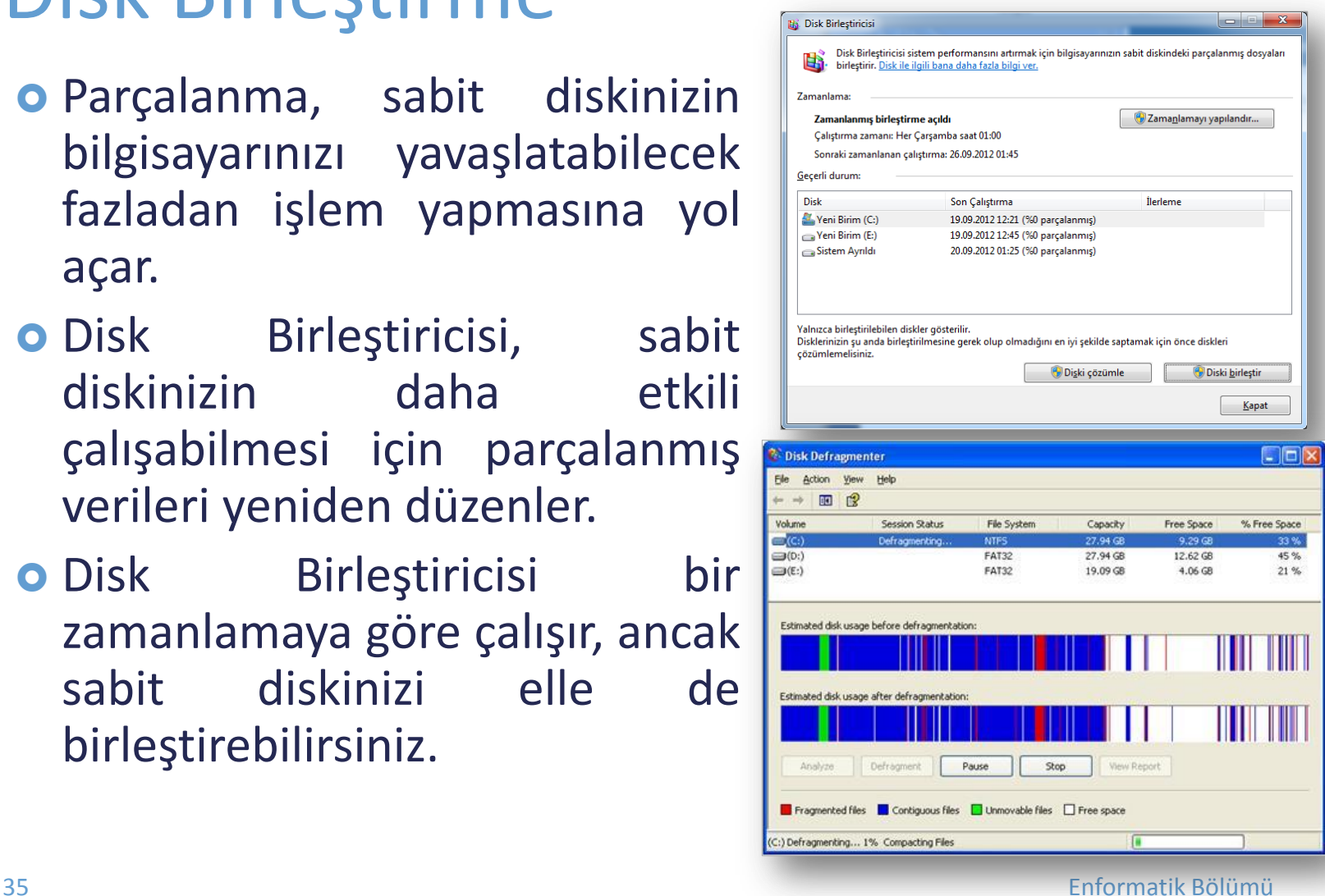

#### Görev Zamanlayıcı

 Belirli bir programı düzenli olarak kullanıyorsanız, seçtiğiniz zamanlamaya bağlı olarak bu programı otomatik olarak açan bir görev oluşturmak üzere Görev Zamanlayıcı Sihirbazı'nı kullanabilirsiniz.

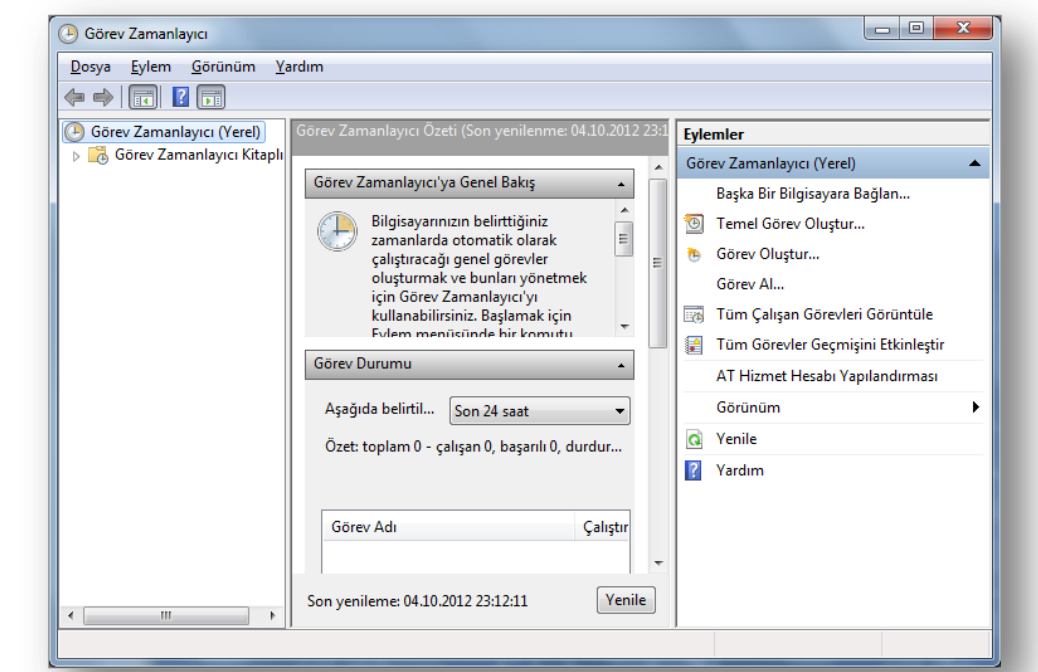

# Sistem Bilgisi

 Bilgisayarınızın donanım yapılandırması, bilgisayar bileşenleri, yazılımları ve sürücüleri ile ilgili ayrıntıları gösterir

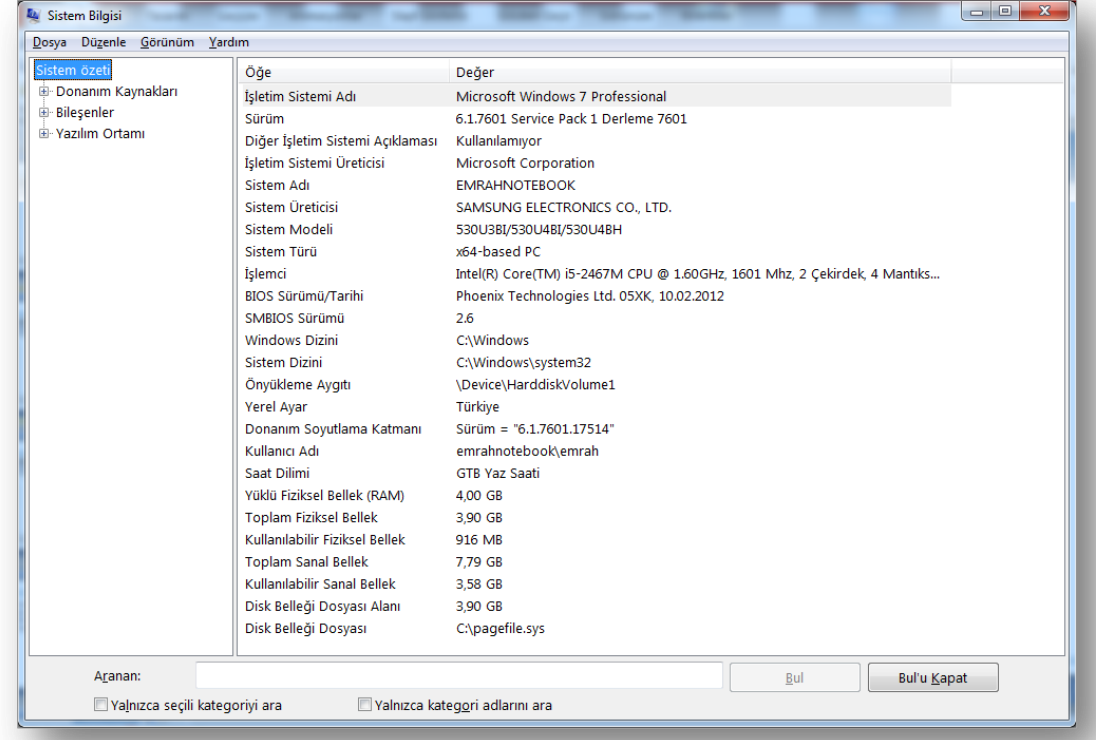

#### Sistem Geri Yükleme

- **o** Bir program veya sürücünün yüklenmesi bazen Windows'un yavaş veya beklemeyen bir şekilde çalışmasına neden olabilir.
- **o** Sistem Geri Yükleme, bilgisayarınızın sistem dosyalarını ve programlarını her şeyin yolunda gittiği bir zamana döndürerek sorun giderme için saatlerce çabalamanızı potansiyel olarak önleyebilir.
- **o** Belgelerinizi, resimlerinizi ve diğer verilerinizi etkilemez.

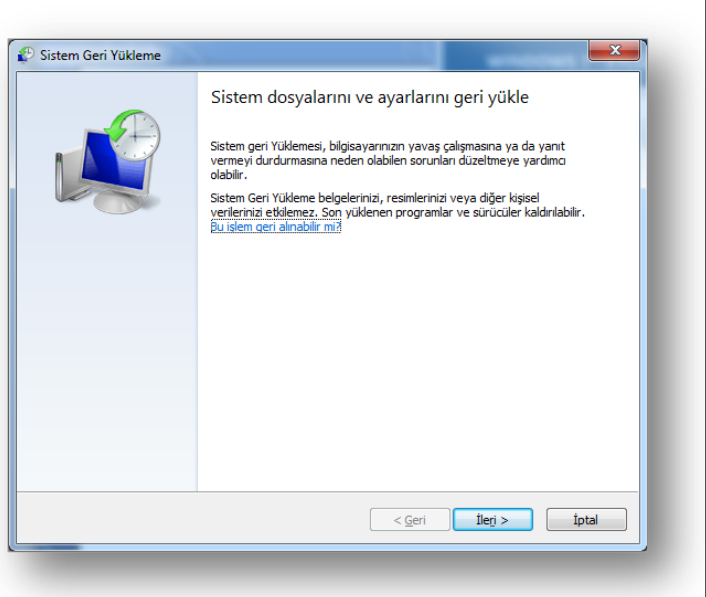

# Erişim Kolaylığı Programları

- **o** Erişim kolaylığı programlarını açmak için Başlat Menüsü – Tüm Programlar – Donatılar – Erişim Kolaylığı seçeneği seçilir*.*
	- Büyüteç
	- Ekran Klavyesi
	- **o** Ekran Okuyucusu
	- Windows Konuşma Tanıma

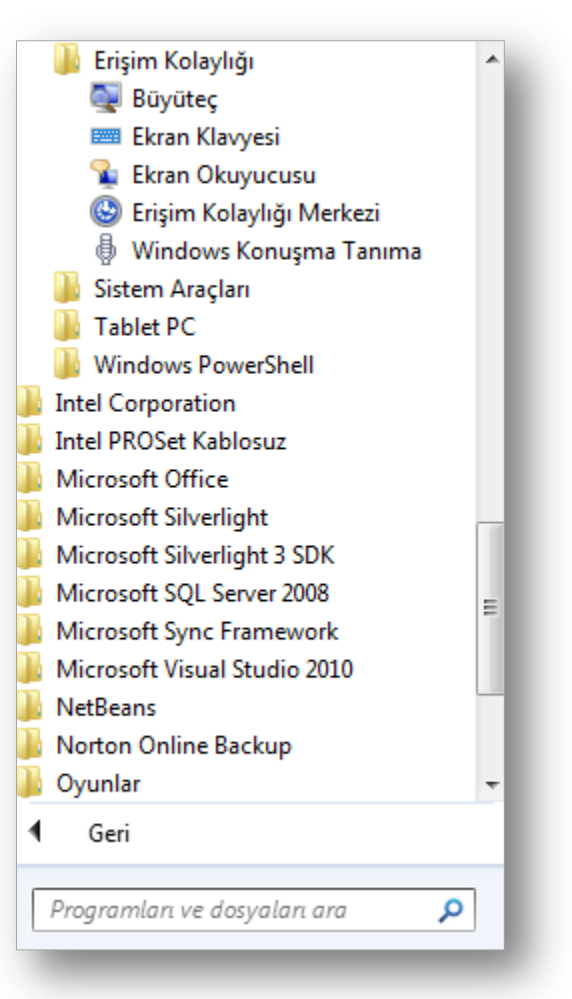

# Büyüteç

#### Bu araç ile ekranın fare işaretçisi yardımıyla belirlenen bir bölümü istenilen oranda büyütülebilir.

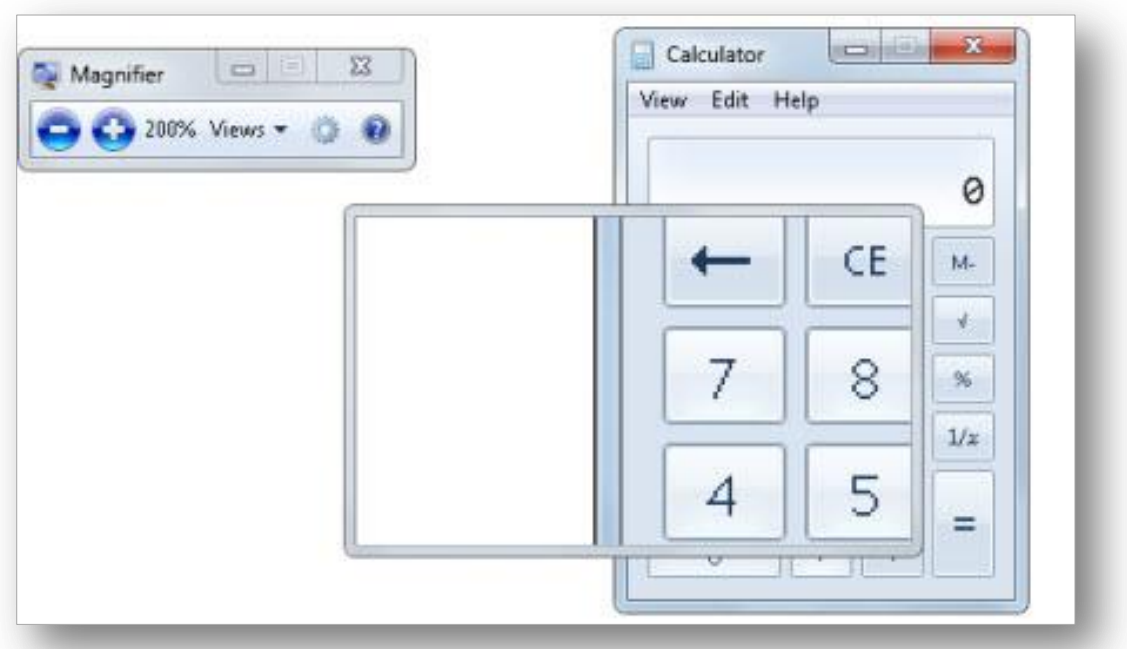

# Ekran Klavyesi

 Ekran klavyesi ile normal klavye ile yapabileceğiniz bütün işlemleri yapabilirsiniz.

o İşlemler farenin sol tuşu basılarak gerçekleştirilir.

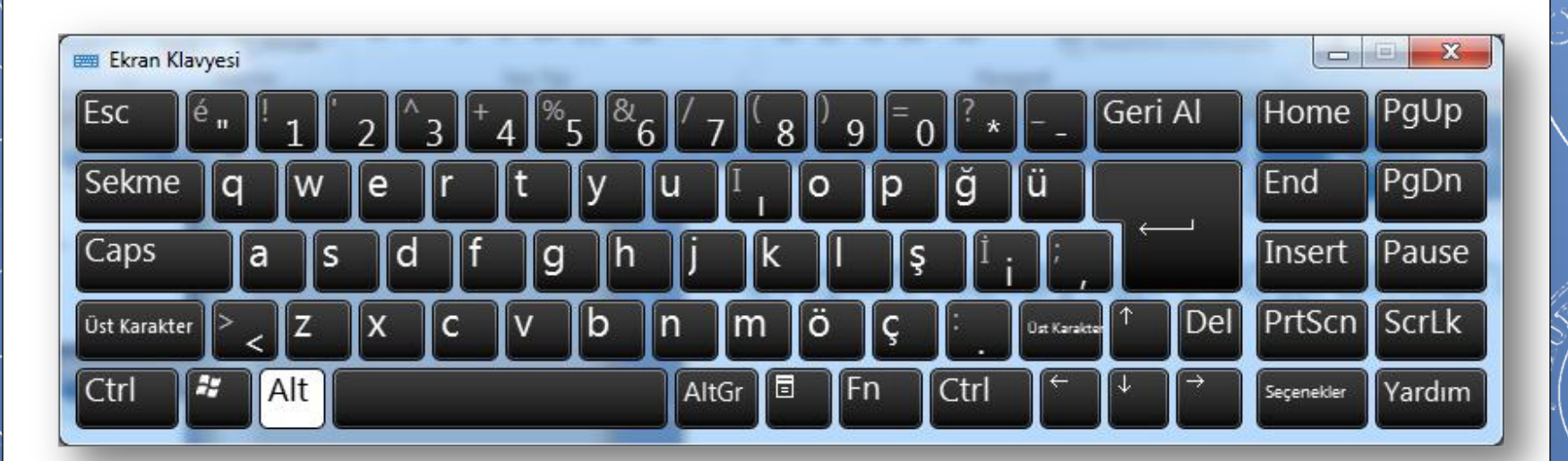

# Ekran Okuyucusu

- Görme yetisini kaybetmiş veya azalmış bilgisayar kullanıcıları için hazırlanmış bir uygulamadır.
- Fare işaretçisi hangi pencerenin üzerine götürülürse program penceredeki ifadeleri okur.

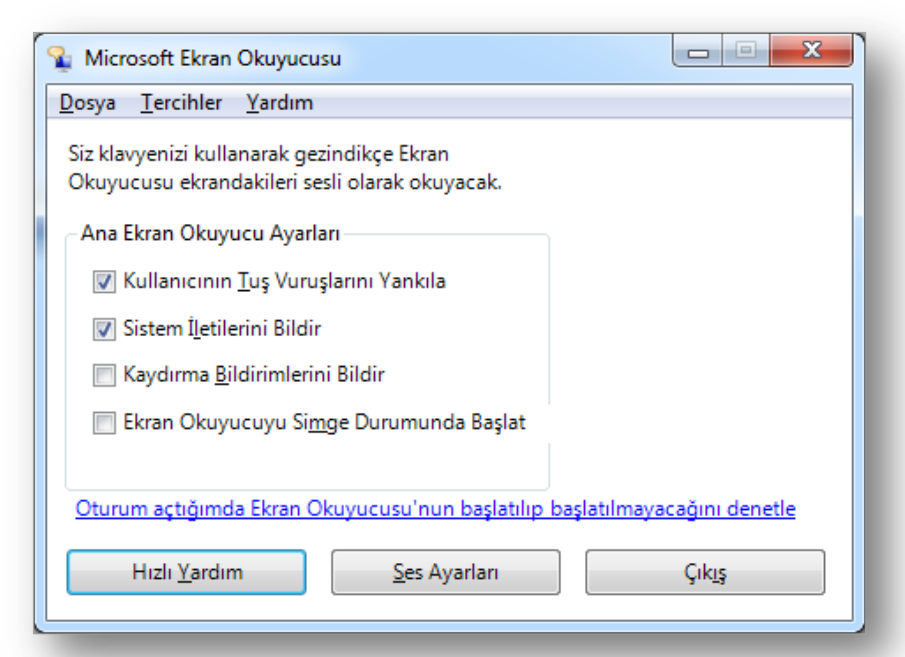

## Windows Konuşma Tanıma

- Bu uygulama ile bilgisayara dışarıdan vereceğimiz sesli talimatlar doğrultusunda işletim sistemini etkin şekilde kullanabiliriz.
- Türkçe desteği yoktur.

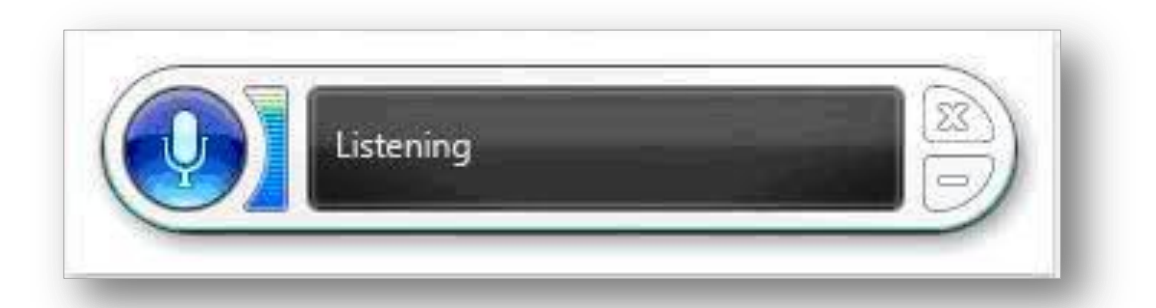

**WINDOWS 7 - 2015**

# **5. Hefte** internet

44 Enformatik Bölümü

TO A UNT

44